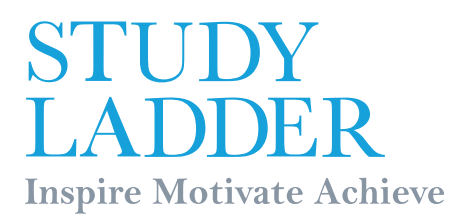

# **Parents Guide**

### How to use Studyladder at home

Welcome to the Studyladder Parents Guide designed to help you maximise your child's learning abilities and fun.

### Contents:

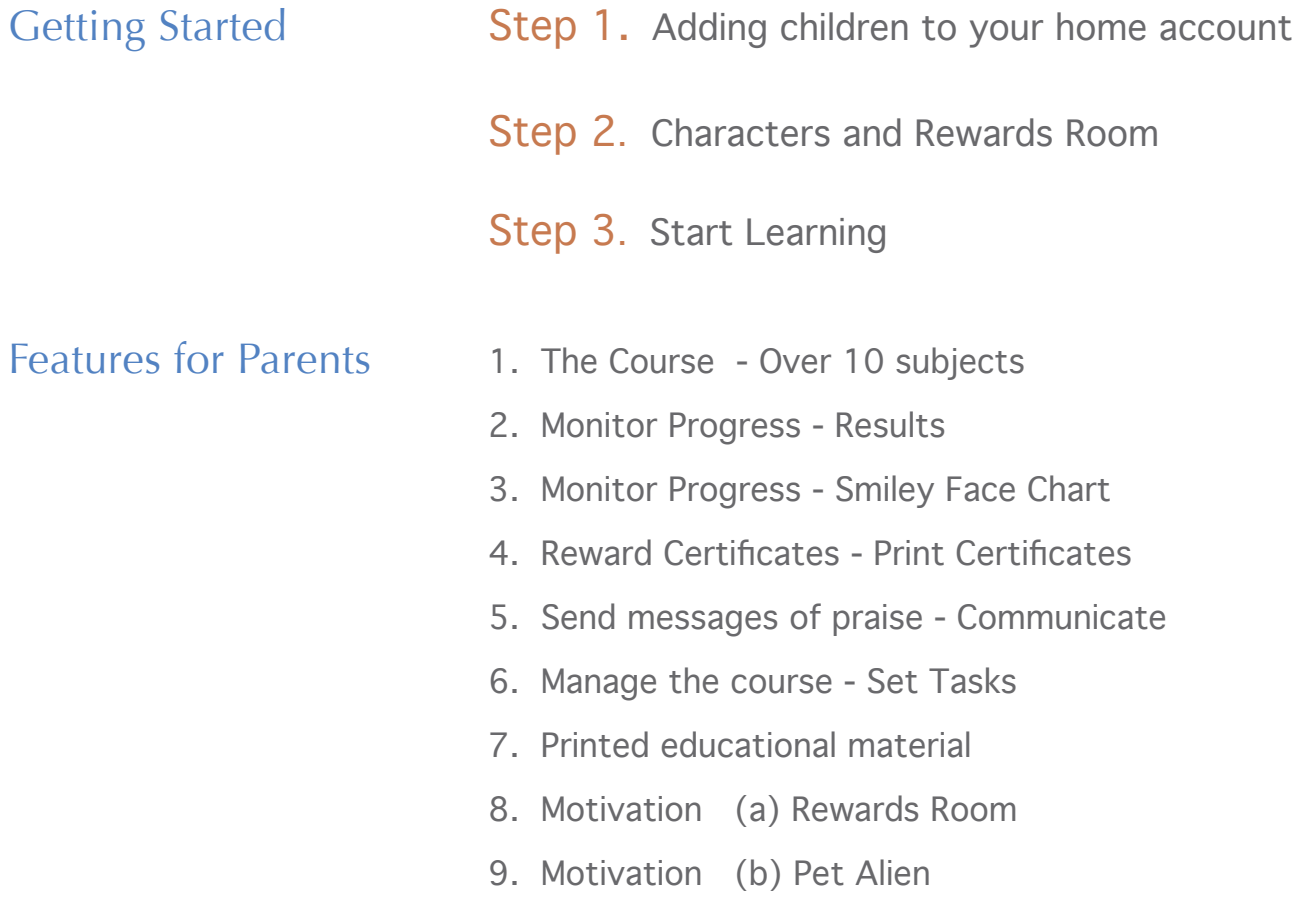

### Getting Started

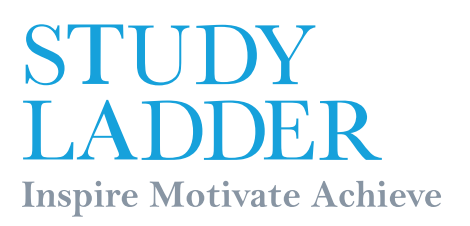

### Step 1 Adding your children to your home account

The first step is to ensure that each child using the system has an account. You can manage all of your children's accounts by logging into the Parent Admin section.

1. Sign into your 'Parent Admin' section with your username and password you chose upon registration.

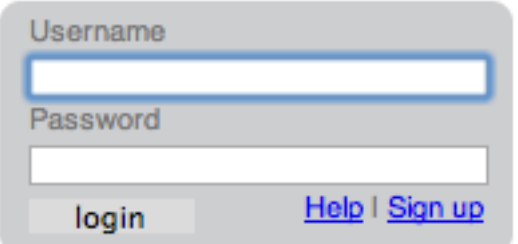

- 2. Click on 'Add Student' to add your child.
- 3. Select the first option if your child already has a Studyladder account with school. Otherwise select the second option.
- 4. Enter their name and select a grade level. You can change these details by clicking on 'Edit Details' in 'Your Student Accounts' section.

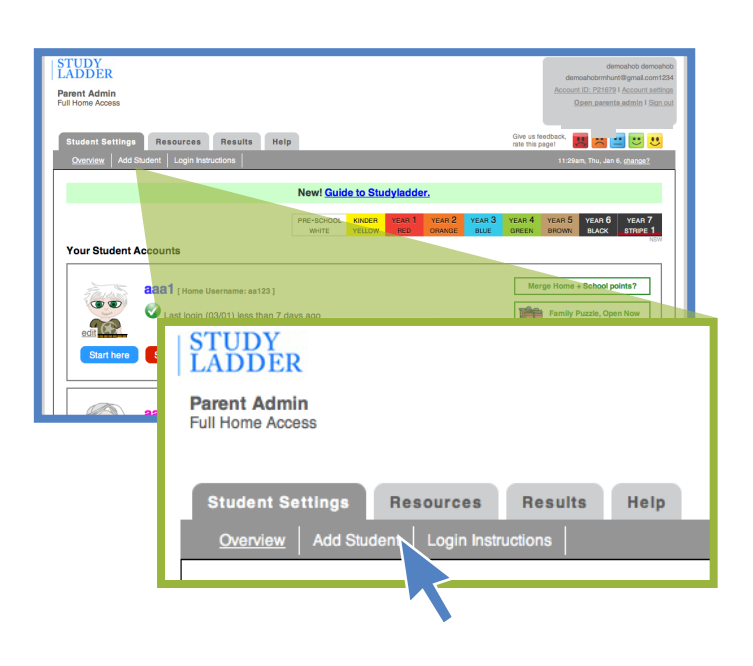

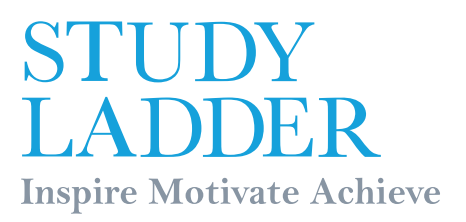

### Step 2 Characters and Rewards Room

Your child will earn points for completing tasks. Points can then be spent in their Rewards Room. Points can also contribute towards earning Certificates.

- 1. Before beginning the educational course, help your child to get started by assisting them in 'Editing' their character and showing them where they can spend their sign-up points in the 'Rewards Room'.
- 2. Click on the 'Edit' button located next to the child's default character. You can now change the character from a boy or girl and also change their appearance.
- 3. After editing the character's appearance click on 'Save my Character' to save your changes.
- 4. Your child can then log in and continue the editing by themselves from the Studyladder home page using their Username and Password.

Full paid access members have the option of using many extra character features. Click Here

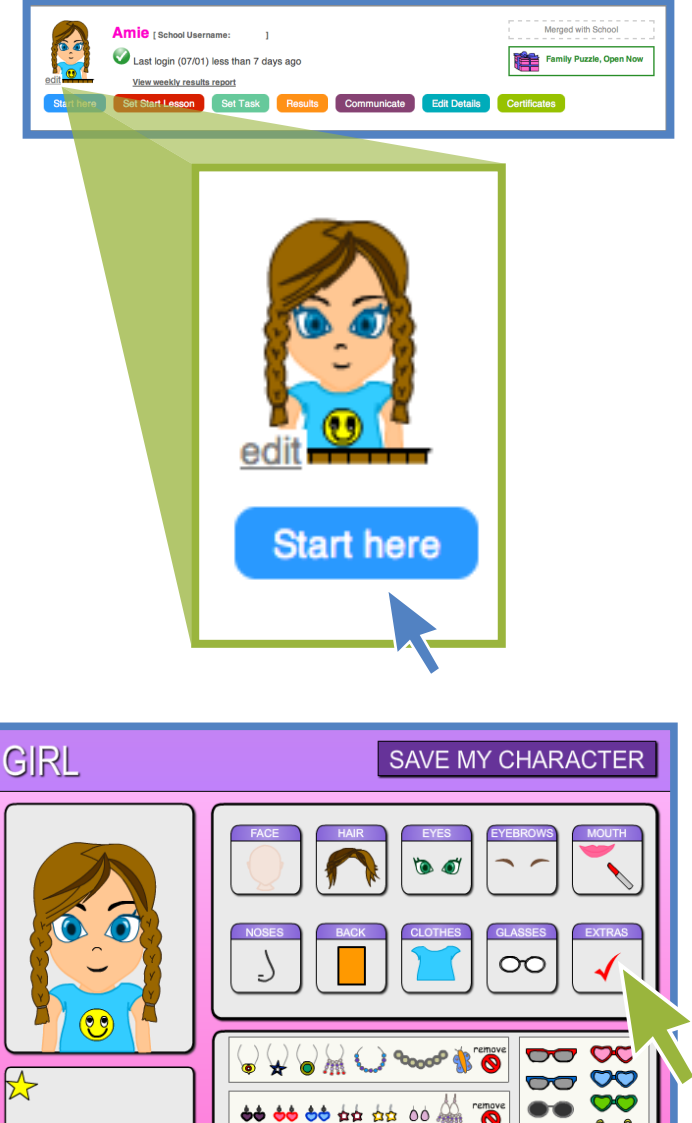

**SAVE MY CHARACTER** 

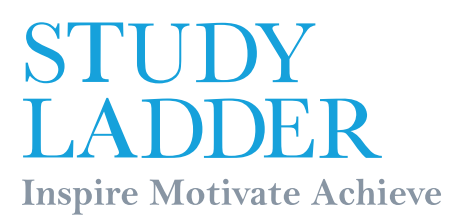

## Step 3 Start Learning

Now your child is ready to learn and master skills. The course contains activities that are enjoyable and varied, catering for all learning styles.

KINDER

YELLOW

YEAR<sup>1</sup>

**RED** 

YEAR<sub>2</sub>

ORANGE

YEAR<sub>3</sub>

**BLUE** 

YEAR<sub>4</sub>

**GREEN** 

YEAR<sub>5</sub>

**BROWN** 

YEAR<sub>6</sub>

**BLACK** 

- 1. Click 'Start Here' and then choose a subject from the top of the page. Alternatively your child can log in to their own account and choose a subject to begin.
- 2. Next click on the rows to select activities. It is a good idea to start from the top and work down.

### OR

3. Find activities that your child is currently studying at school.

Your child may work above or below their grade at any time, as chosen by their teacher or parent/guardian.

Simply select a coloured grade from the dropdown menu. Students only see the name of the colour not the grade that coincides with that colour. This benefits children needing to go back a grade to catch up with PRE-SCHOOL skills they may have missed. **WHITE** 

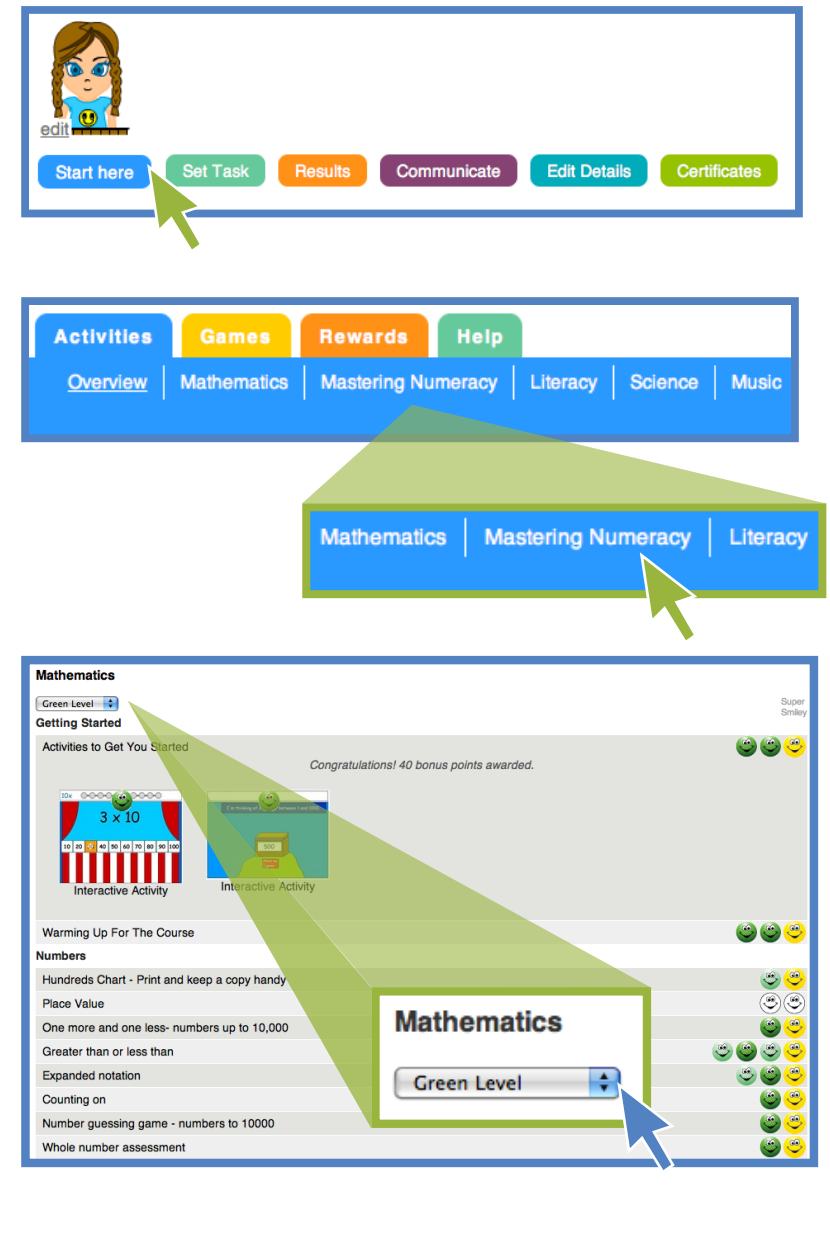

YEAR 7

**STRIPE** 1

### Parents Features

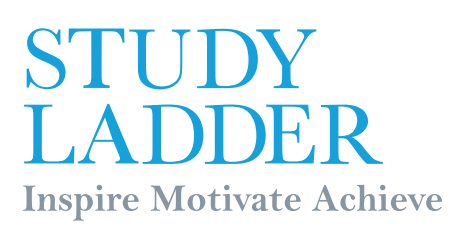

# 1 The Course Over 10 subjects

The Studyladder program covers Mathematics, Mastering Numeracy, Literacy, Science, Music, Art, Language, Culture, Health, Safety and Citizenship. It has been developed by experienced educators and teachers, who specialise in Primary/Elementary Education.

Our program is a deliberate strategy to provide varied, engaging content to inspire and motivate your children. These include:

- 1. Videos and tutorials to teach key concepts.
- 2. Fun, engaging, interactive activities and printables, to reinforce and master skills.
- 3. Assessments and exams to apply knowledge.

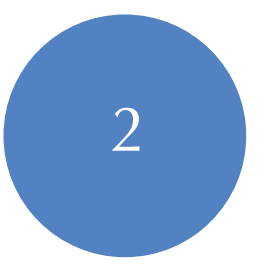

### 2 Monitor Progress Results!

View your child's results by signing into your 'Parent Admin' account and clicking on the 'Results' button for each child.

All Studyladder activities are automatically marked and graded.

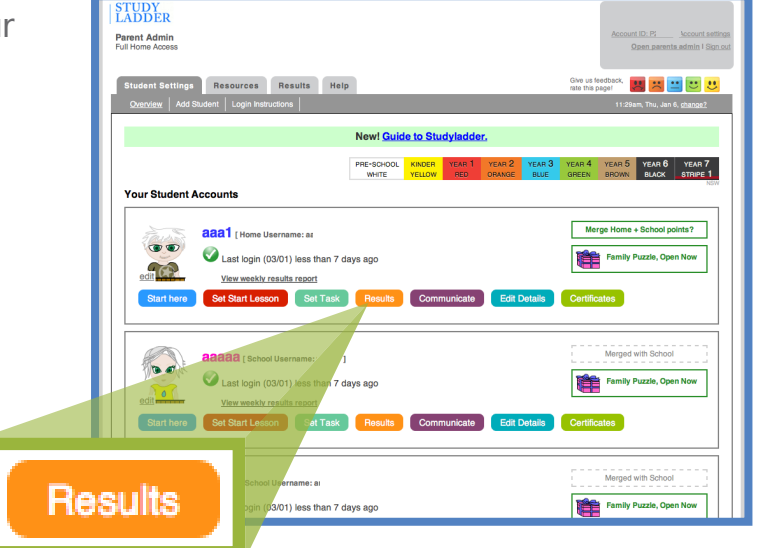

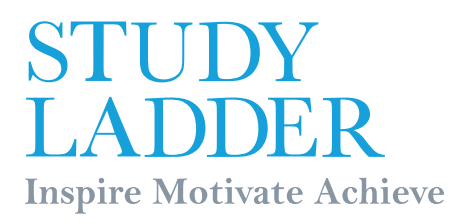

### 3 Monitor Progress Smiley Face Chart!

As your child completes activities they are rewarded with a Smiley face. The aim is to complete their entire Smiley face chart. This is an excellent motivator and also another way to track your child's progress throughout the course.

- 1. Click 'Start Here' in your child's account.
- 2. Choose a grade level then click on an activity line to display different tasks
- 3. You will notice a Smiley face chart at the end of each activity line.
- 4. Next click on the task to begin.
- 5. To move on to the next lesson click 'Your Next Lesson'
- 6. When your child has completed the task and learnt the skill they gain a Smiley.

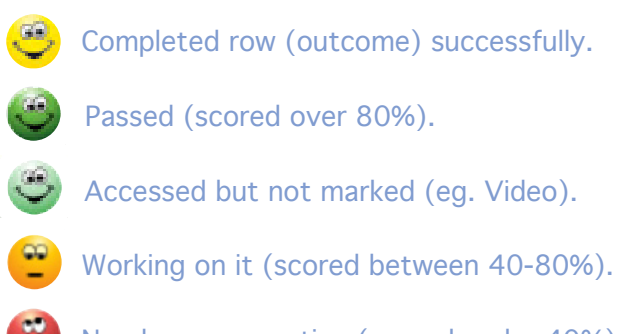

Needs more practice (scored under 40%).

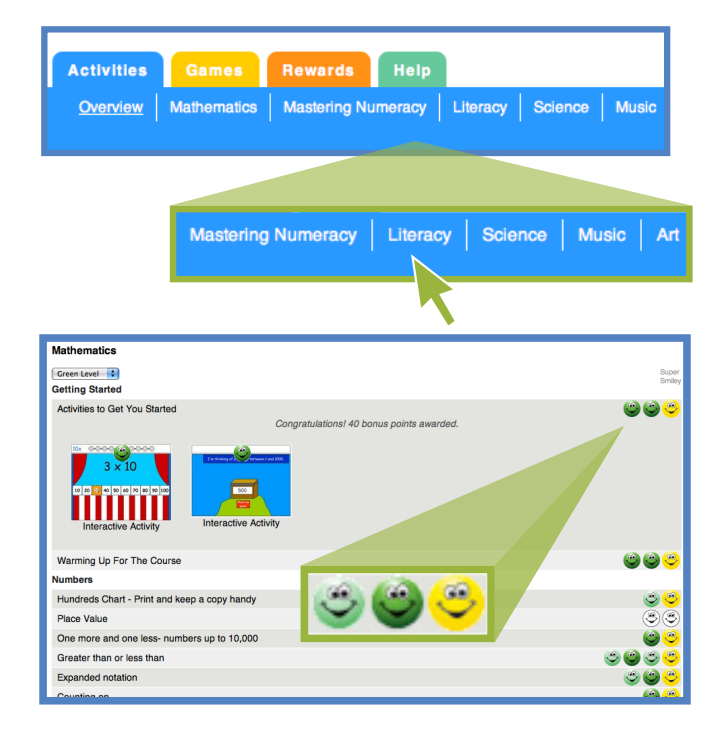

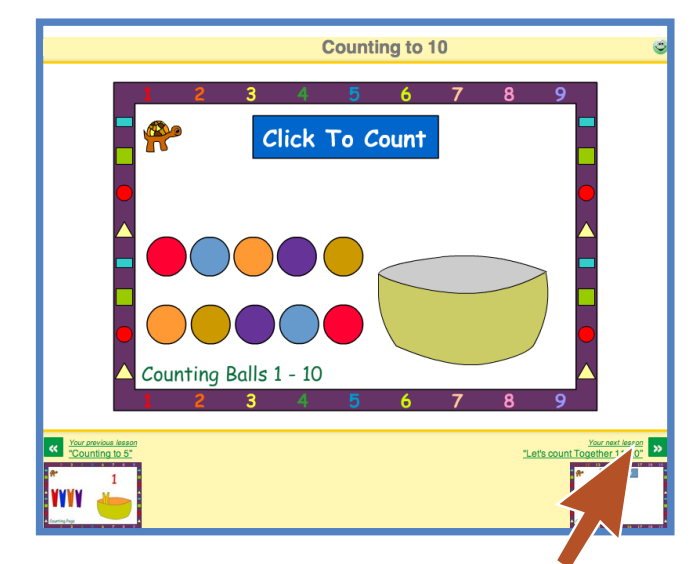

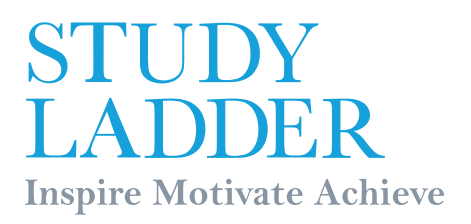

### 4 Reward Certificates!

Children earn points for completing activities. These points are used throughout the program to award children with 'Certificates' of achievement. The more points they earn the higher the grade of certificate presented. These can be printed and displayed proudly!

- 1. Children receive 1 point for every correct answer and bonus points for completing a row (all smiley faces successfully filled).
- 2. Click on the 'Certificates' button found in the 'Student Settings' page.
- 3. Select your child and type in the name you would like to place on the certificate.
- 4. Click the blue 'Print' button to print out the certificate.

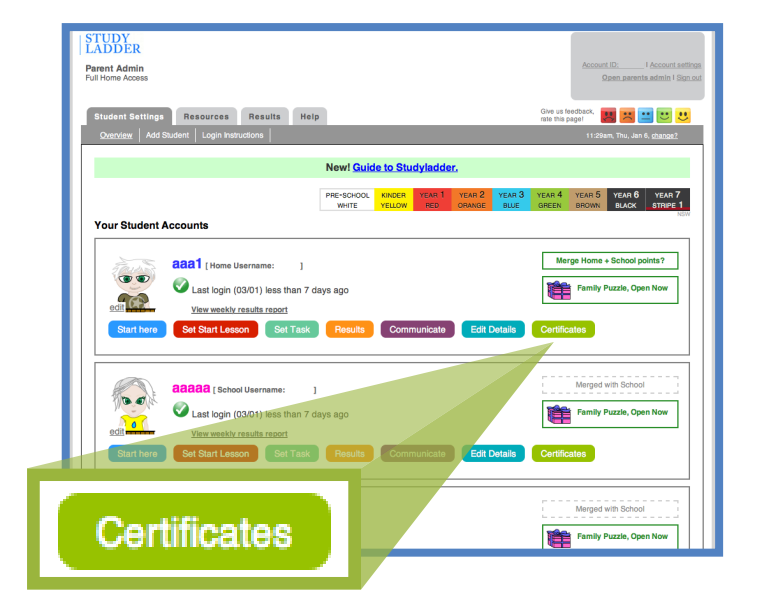

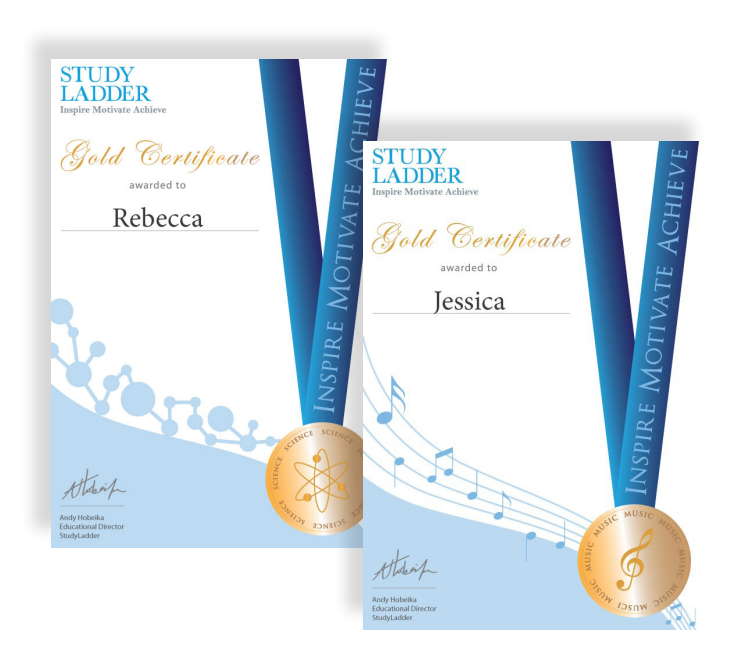

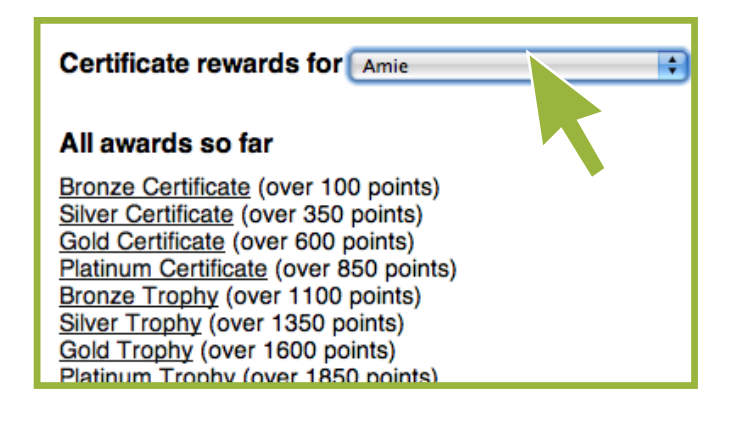

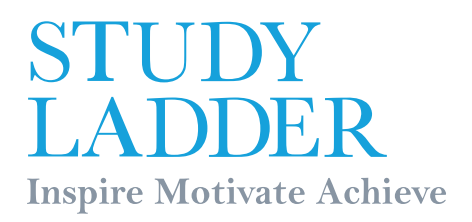

### 5 Send messages of encouragement Communicate with your child

You are able to send messages to your child from your parent admin, so that when they log in they see your message displayed on their student page. This is a fantastic tool for encouraging and celebrating their achievements.

- 1. Click on the 'Communicate' button found in each child's account.
- 2. Type your message in the required field and click 'Save Message'.
- 3. When your child logs in next they will see your saved message displayed at the top of their home page.

**Hi Brad This is mum.** 

**xoxoxo**

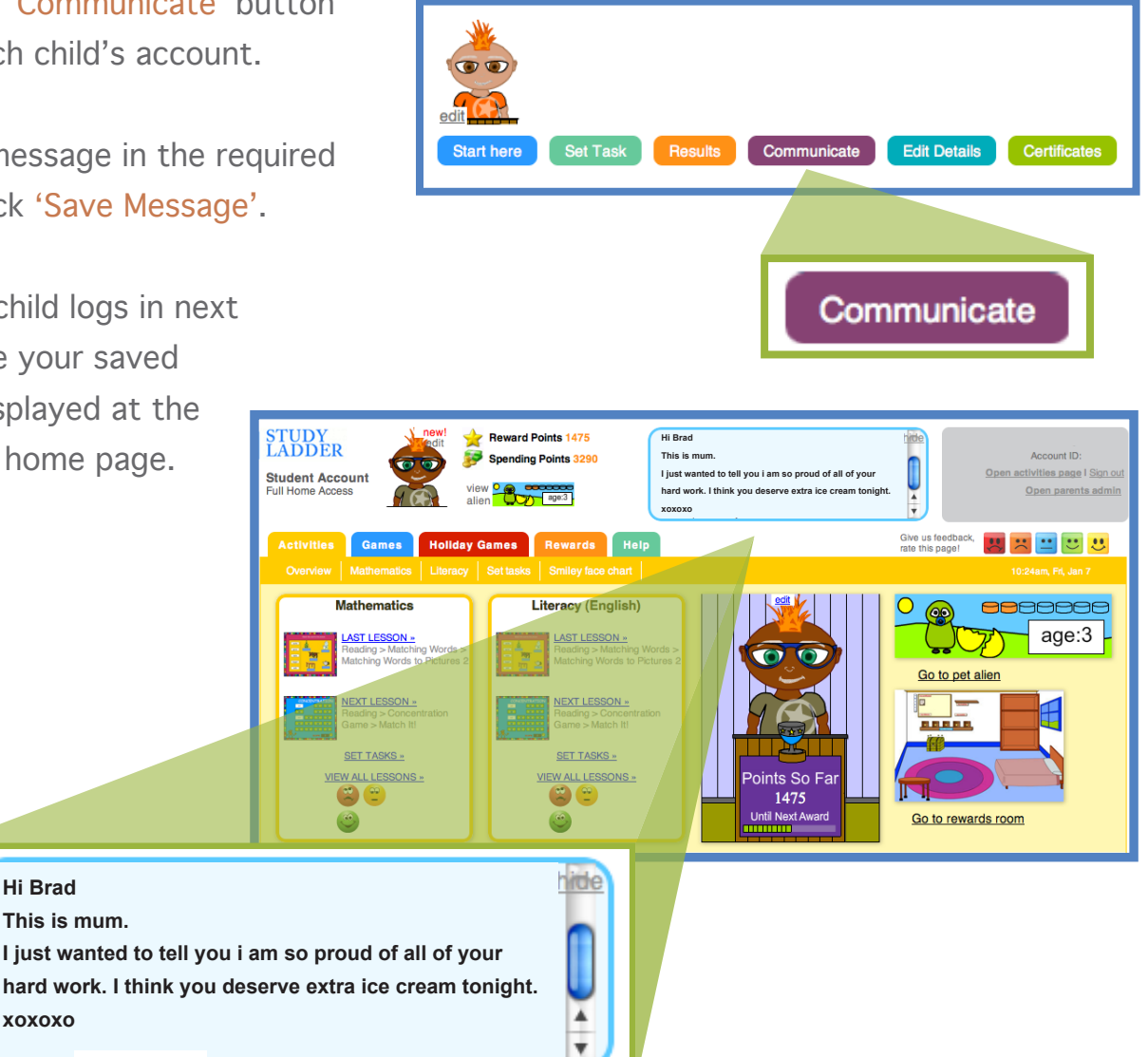

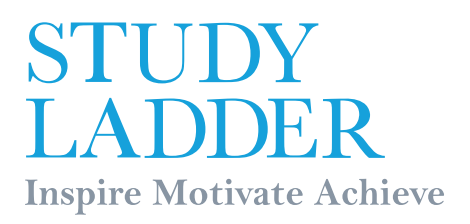

## 6 Manage the Course Set Tasks!

After your child has settled into the program and you are becoming familiar with the course, you are able to set tasks for them to complete before any other activities.

Amie [School Username:

- 1. Click on the 'Set Task' button found in each child's account.
- 2. Choose a subject then click an activity line to expand the box and display activities.
- 3. Tick the box next to 'Set Task' located above each activity.
- 4. The tasks that you have set will now appear on your child's home page when they log in.

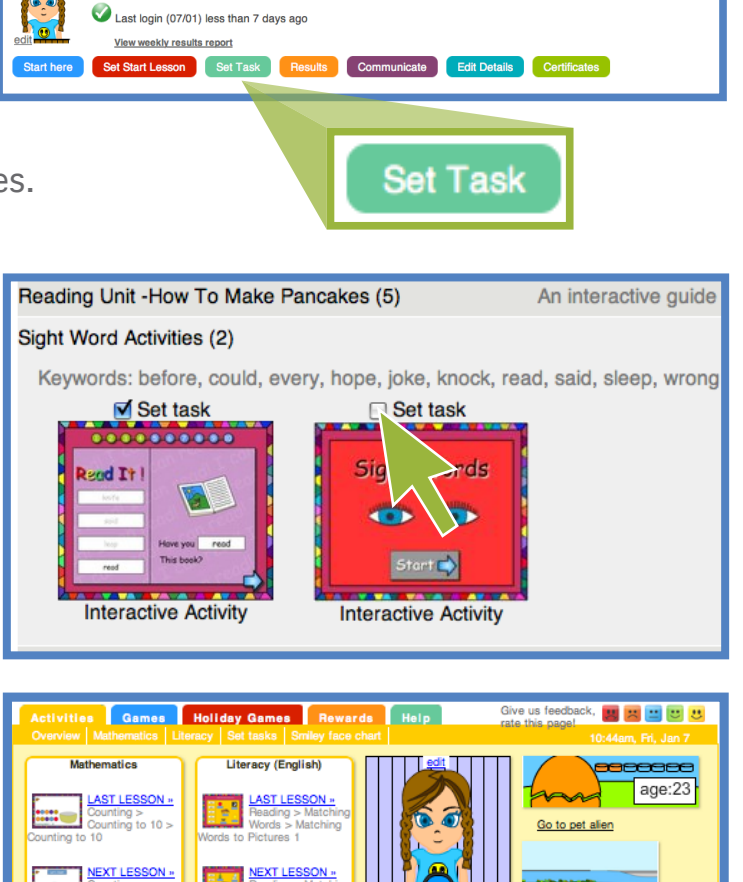

er or parent would like you to practice

**CET TACKS** 

Full paid access members are able to do an unlimited amount of activities in one day. Click Here

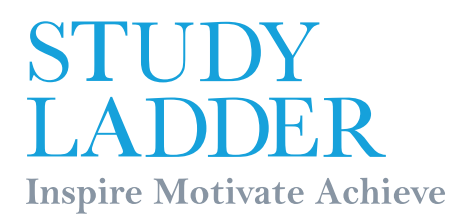

### 7 Printed Educational Material

Studyladder provides printable activities for children to enjoy hands on learning at home. Printable activities are a great resource because they give children a chance to get away from the computer and interact with the family while continuing to learn. Printable activities also integrate skills learnt online into their real life.

- 1. Click on the 'Resources' tab found near the top of the Parent Admin homepage and then select a subject.
- 2. Click 'Printables' located in the 'Search by Resource Type' box.
- 3. Click the rows to view activities then click on the activity you wish to print.
- 4. Lastly, click the blue 'Print' button.

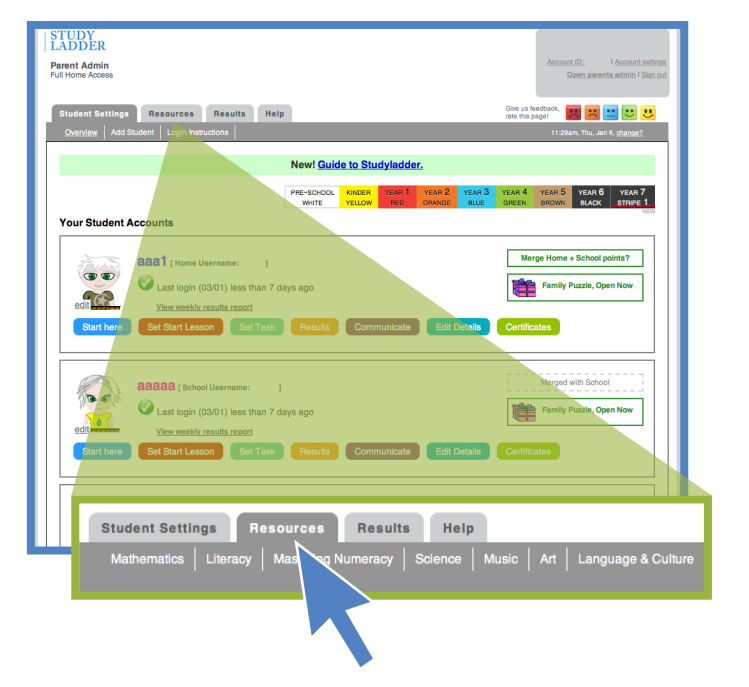

Only full paid access members are able to print educational resources for students. Click Here

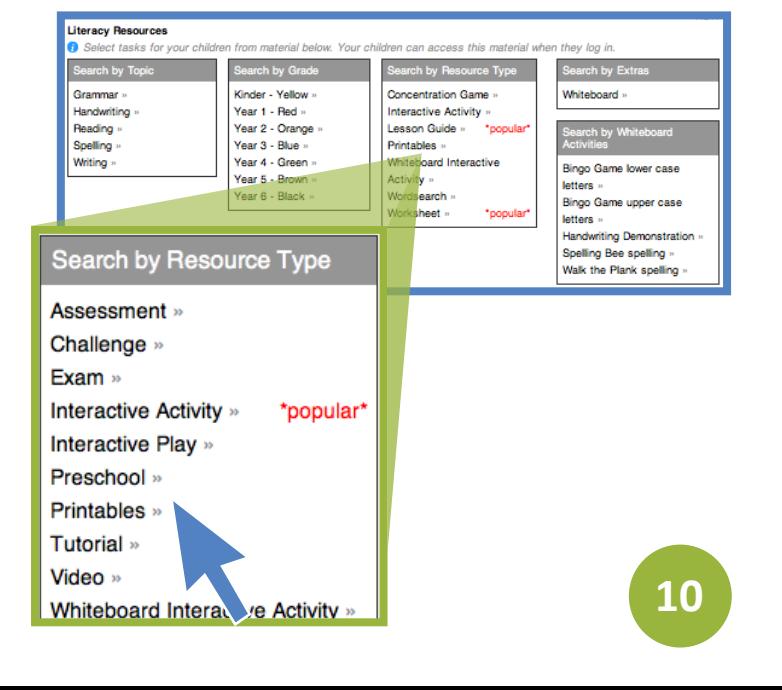

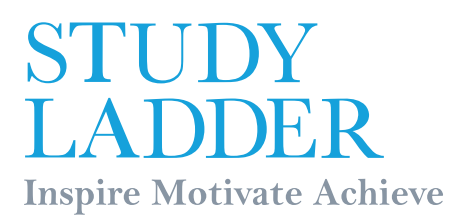

## 8 Motivation (a) Rewards Room!

As your child complete's activities they earn points. These points can be used to purchase items for their rewards rooms. As their point tally grows it opens more reward rooms. Children love this feature, motivating them to learn more and more.

- 1. To visit the rewards room click on the 'Go to Rewards Room' button found on each child's home page [Overview].
- 2. The amount of points earned so far is displayed on the treasure chest in the rewards room and also at the top of each child's home page.
- 3. To purchase items to include in the rewards room click the blue book titled 'Shop Here'.
- 4. Next choose a category and buy the items but remember to click 'Save My Room' when finished.

Full paid access members are able to purchase many exclusive additional items for the rewards room.

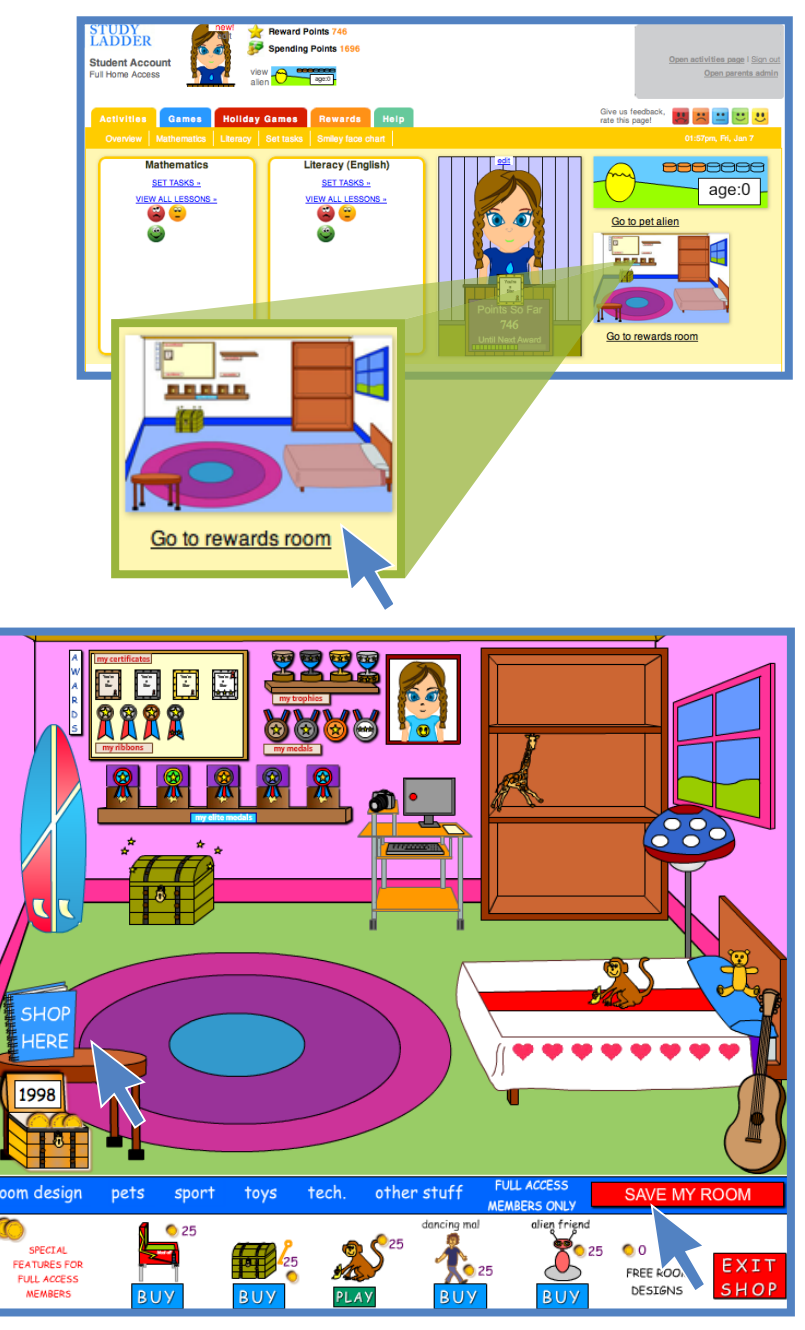

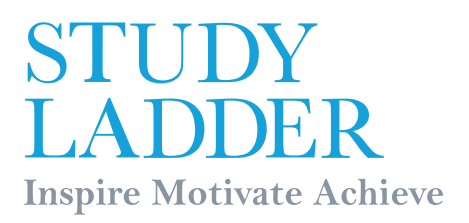

 9 Motivation (b) Pet Alien!

Children can watch their very own Pet Alien grow as they learn!

- 1. On your child's home page you can see the Alien's age. Click 'Go to Pet Alien' to follow its growth progress.
- 2. To make the Alien grow the student needs to log in and do an activity. Every time they do this they receive an 'Energy Biscuit'. They must get 7 Energy Biscuits for the Alien to grow older. Students can only earn one energy biscuit per day
- 3. Each stage of the Pet Alien's life is shown and your child can watch the Alien animated by pressing the blue 'Play' button.

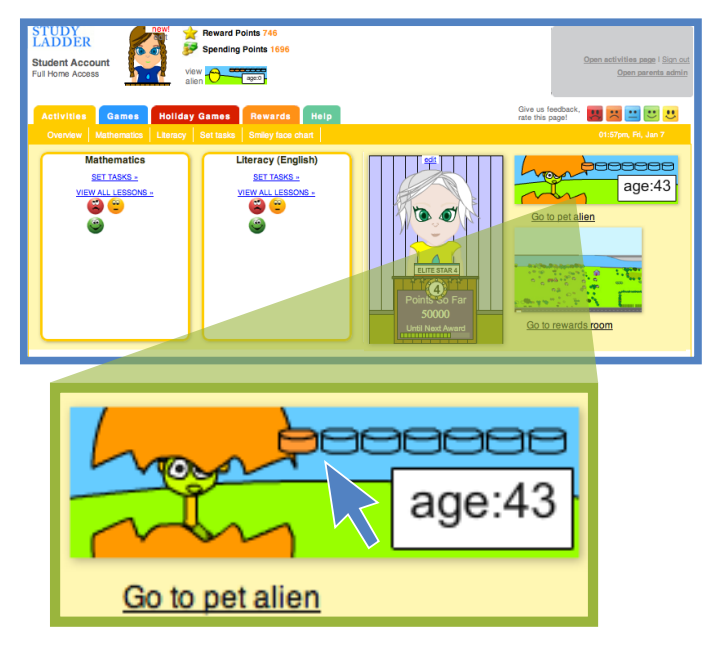

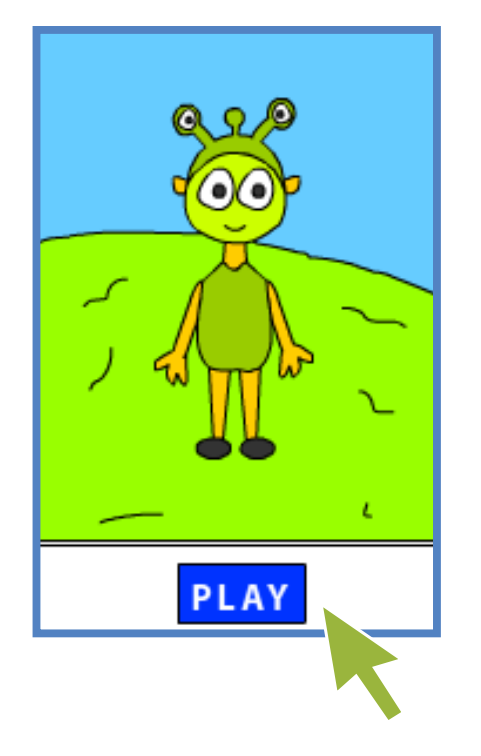

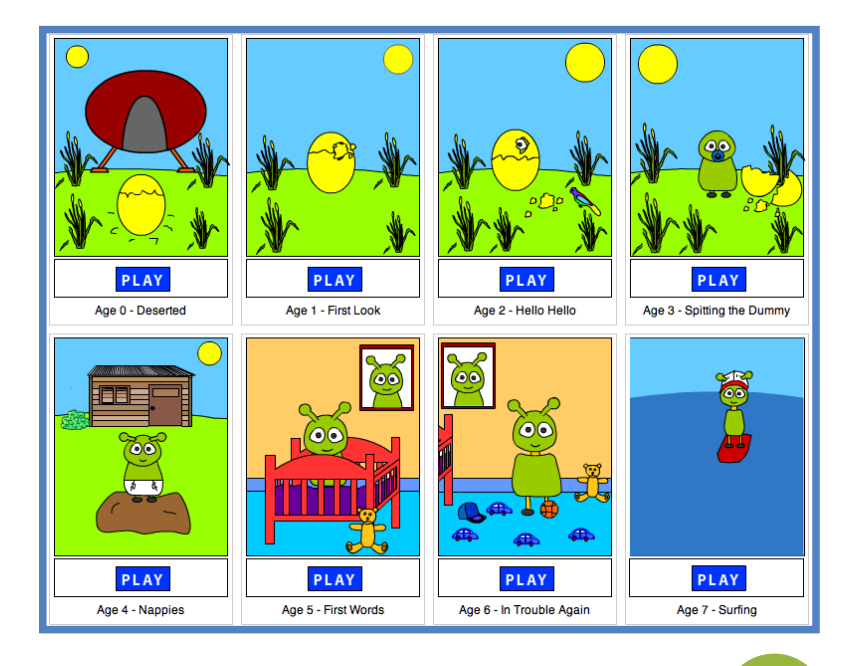